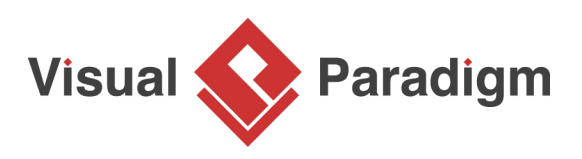

# **Observer Pattern Tutorial**

Written Date : October 21, 2009

This tutorial is aimed to guide the definition and application of [Gang of Four \(GoF\)](http://wiki.c2.com/?GangOfFour) observer [design](https://en.wikipedia.org/wiki/Design_Patterns) [pattern](https://en.wikipedia.org/wiki/Design_Patterns). By reading this tutorial, you will know how to develop a model for the observer pattern, and how to apply it in practice.

## **Modeling Design Pattern with Class Diagram**

- 1. Create a new project Design Patterns.
- 2. Create a class diagram Observer.

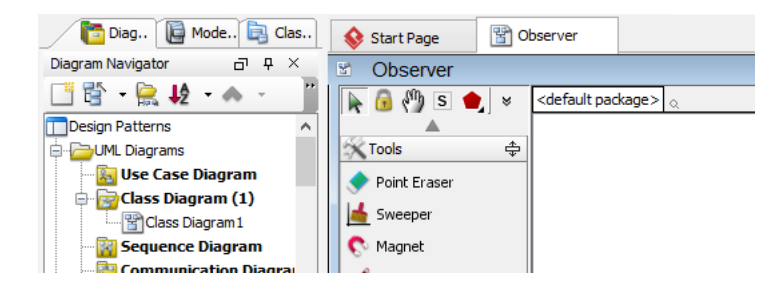

3. Select **Class** from diagram toolbar. Click on the diagram to create a class. Name it as Subject.

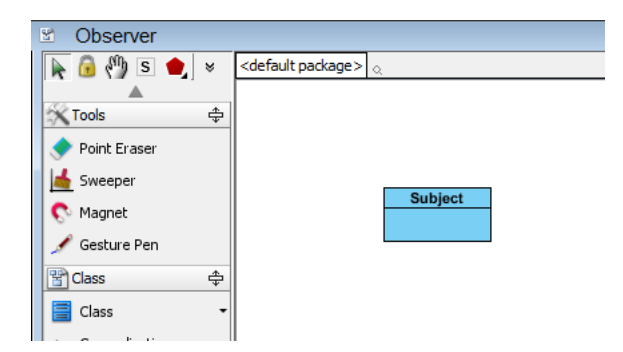

4. Right-click on Subject, and select **Model Element Properties** > **Abstract** to set it as abstract.

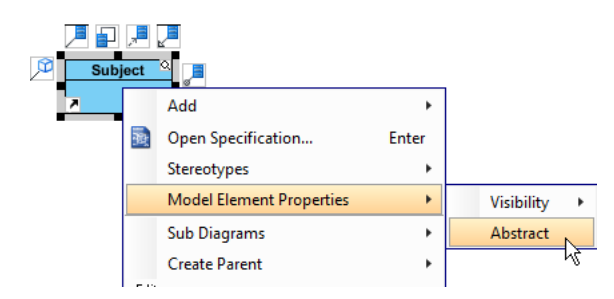

5. Right-click on Subject class, and select **Add** > **Operation** from the popup menu.

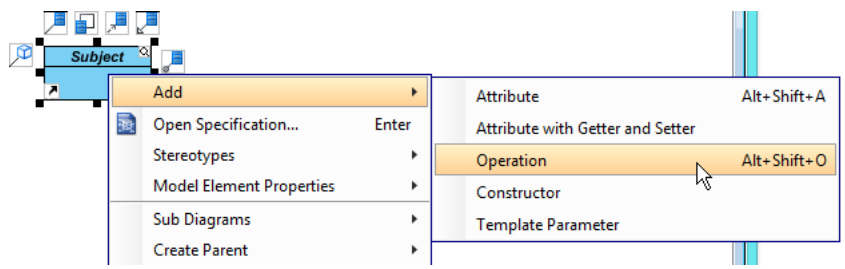

- 6. Name the operation Attach(o : Observer).
- 7. Repeat step 5 and 6 to create the remaining two operations : Detach (o : Observer), Notify().

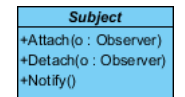

8. Move the mouse cursor over the Subject class, and drag out **Generalization** > **Class** to create a subclass ConcreteSubject.

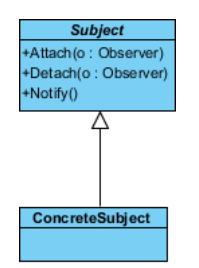

9. Repeat steps 5 and 6 to create the following operations in ConcreteSubject: GetState(), SetState(state).

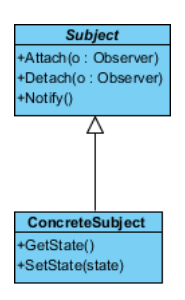

10. Right-click on the ConcreteSubject class, and select **Add** > **Attribute** from the popup menu. Name the attribute subjectstate.

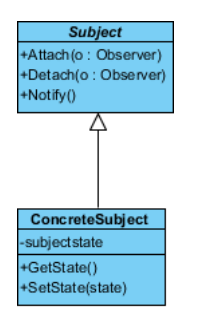

11. Move the mouse cursor over the Subject class, and drag out **Association** > **Class** to create an associated class Observer.

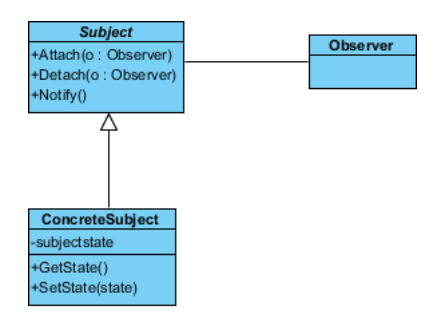

12. Right-click an Observer, and select **Model Element Properties** > **Abstract** to set it as abstract.

13. Repeat steps 5 and 6 to create the following operation in Observer: Update().

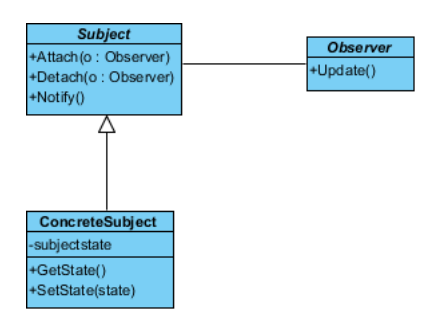

14. Right-click on Update(), and select **Model Element Properties** > **Abstract** to set it as abstract.

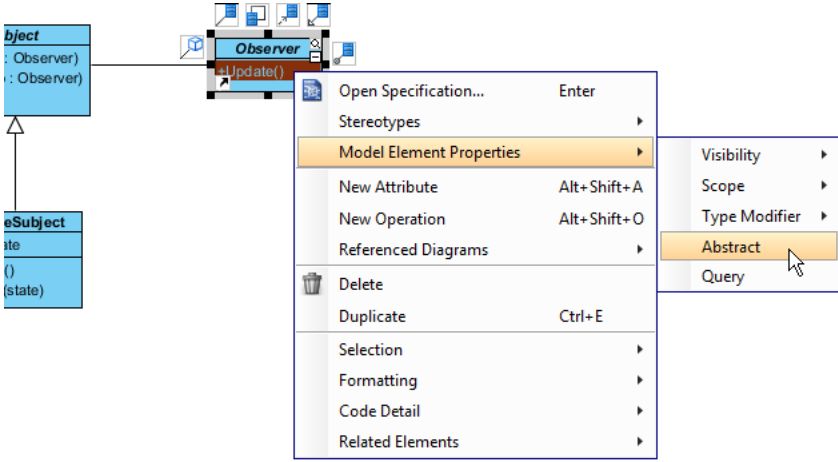

15. Move the mouse cursor over the Observer class, and drag out **Generalization** > **Class** to create a subclass ConcreteObserver.

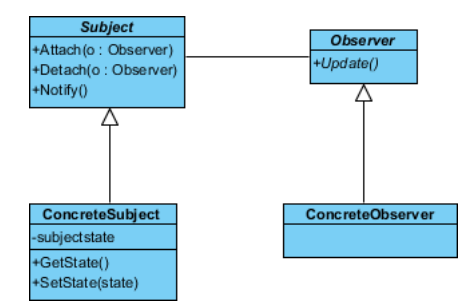

16. ConcreteObserver will inherits the operations from Observer. Right-click on ConcreteObserver and select **Related Elements** > **Realize all Interfaces** from the popup menu.

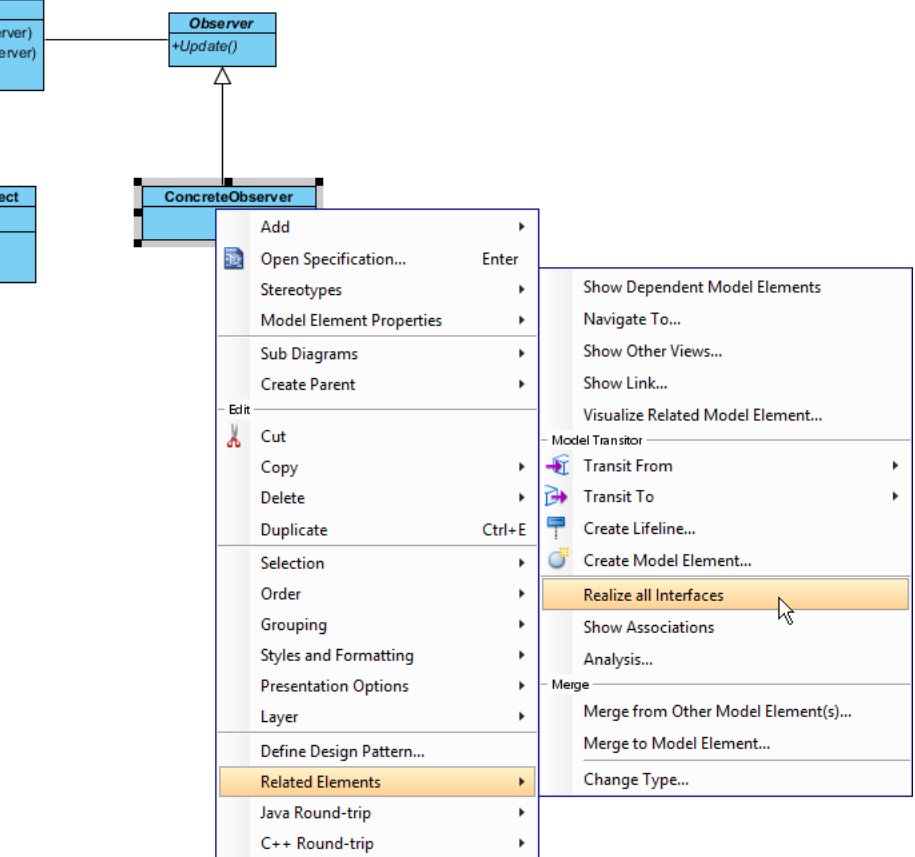

17. Right-click on the ConcreteObserver class, and select **Add** > **Attribute** from the popup menu. Name the attribute observerstate. Up to now, the diagram should look like:

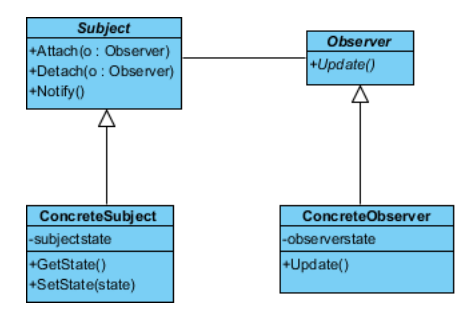

18. In practice, there may be multiple concrete subjects and observers. To represent this, stereotype the class ConcreteSubject and ConcreteObserver as **PTN Cloneable**. Right-click on ConcreteSubject and select **Stereotypes** > **Stereotypes...** from the popup menu.

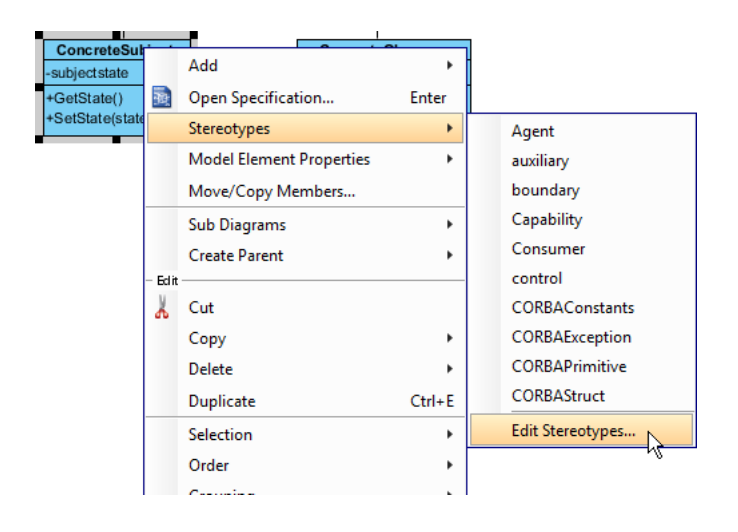

19. In the **Stereotypes** tab of the **Class Specification** dialog box, select **PTN Cloneable** and click > to assign it to ConcreteSubject class. Click **OK** to confirm.

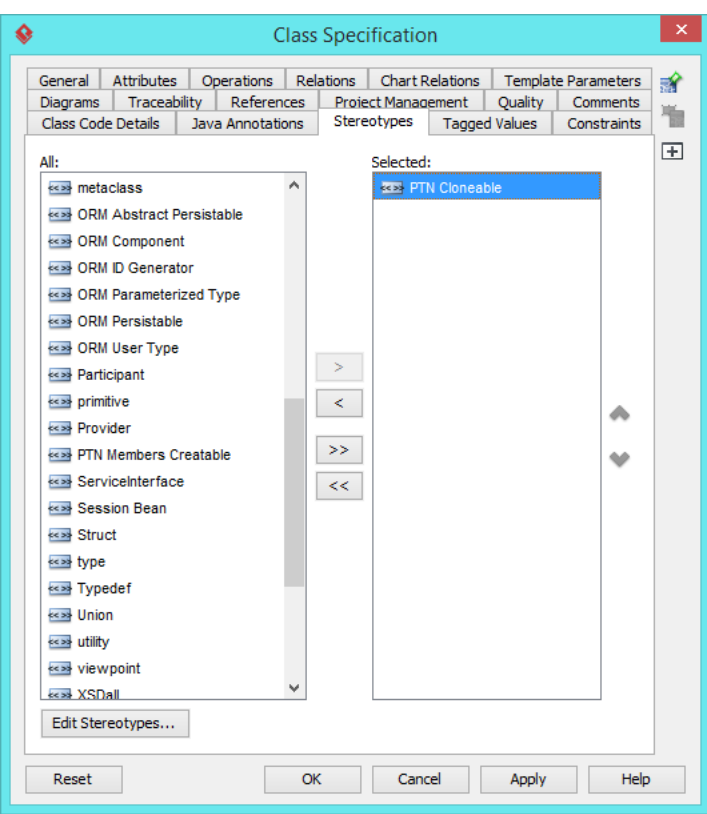

20. Repeat steps 18 and 19 on ConcreteObserver.

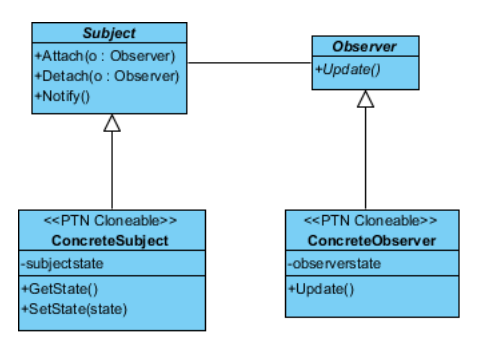

21. In practice, there are domain specific operations in subject and observer. To represent this, stereotype the class Subject and Observer as **PTN Members Creatable**. Repeat steps 18 and 19 to stereotype Subject and Observer as **PTN Members Creatable**.

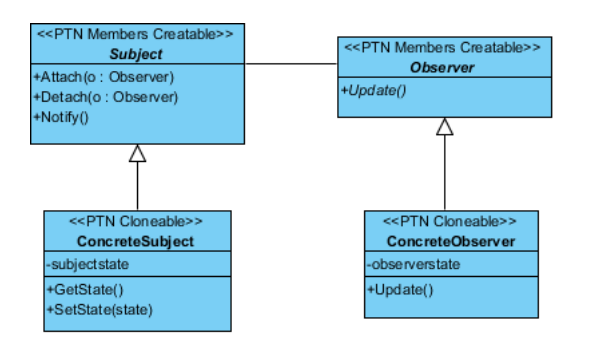

## **Defining Pattern**

1. Select all classes on the class diagram.

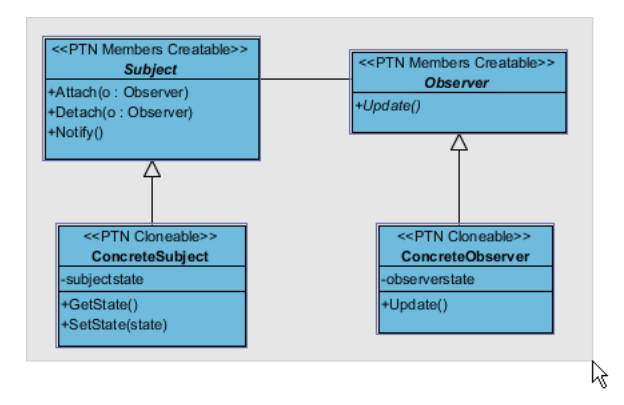

2. Right-click on the selection and select **Define Design Pattern...** from the popup menu.

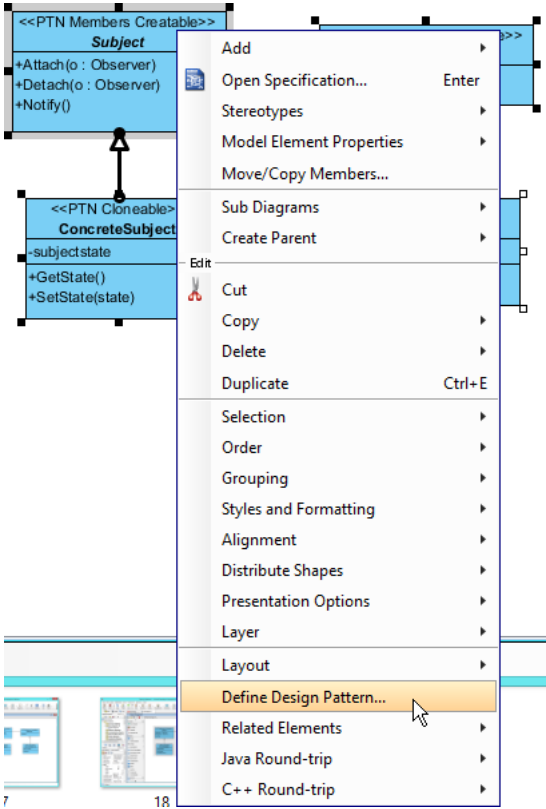

3. In the **Define Design Pattern** dialog box, specify the pattern name Observer. Keep the file name as is. Click **OK** to proceed.

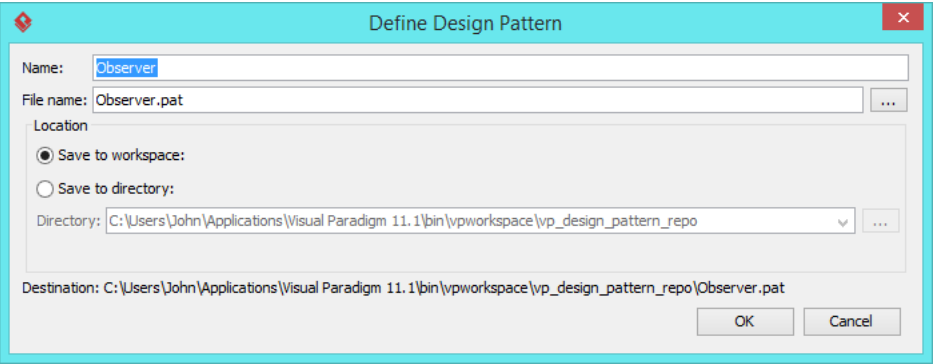

#### **Applying Design Pattern on Class Diagram**

In this section, we are going to apply the observer pattern to model a diagram editor for observing changes of model, and calling various panes like the property and overview panes to update their content.

- 1. Create a new project Diagram Editor.
- 2. Create a class diagram Domain Model.

3. Right-click on the class diagram and select **Utilities** > **Apply Design Pattern...** from the popup menu.

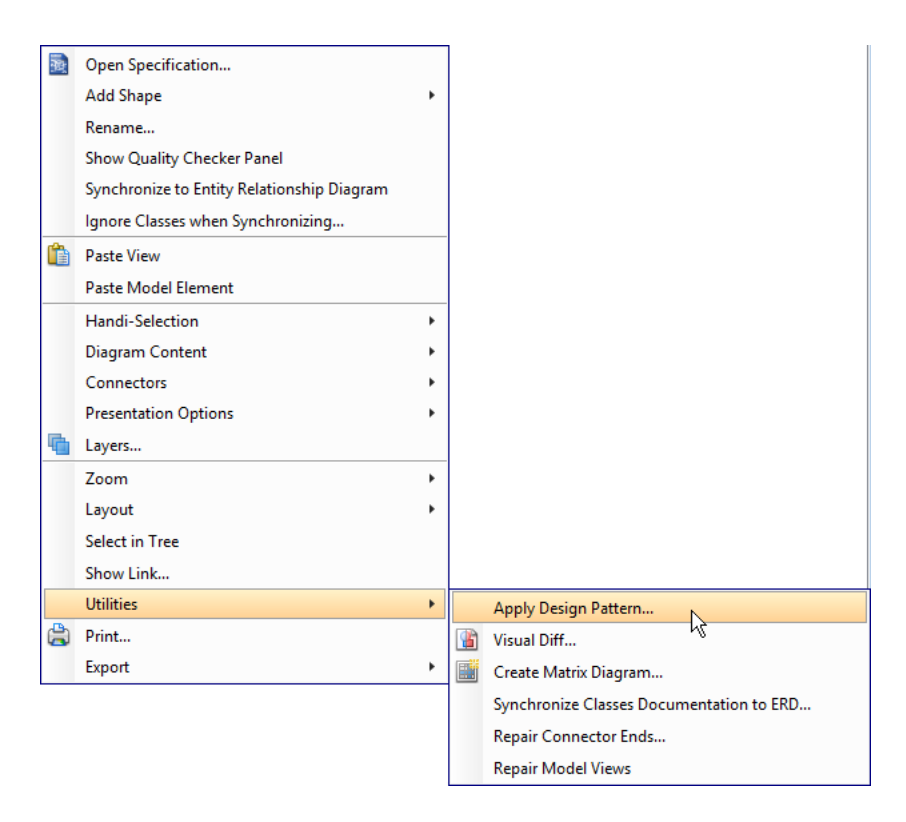

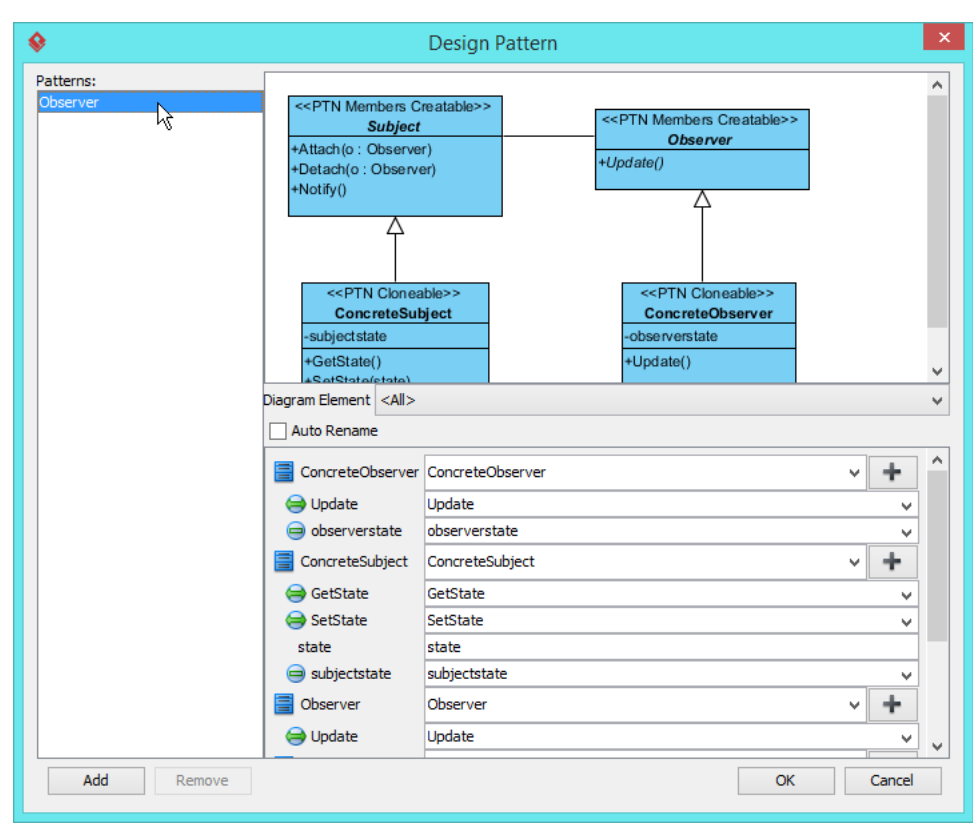

4. In the **Design Pattern** dialog box, select Observer from the list of patterns.

5. At the bottom pane, rename classes Subject, Observer, ConcreteSubject and ConcreteObserver to Shape, Pane, Rectangle and PropertyPane respectively.

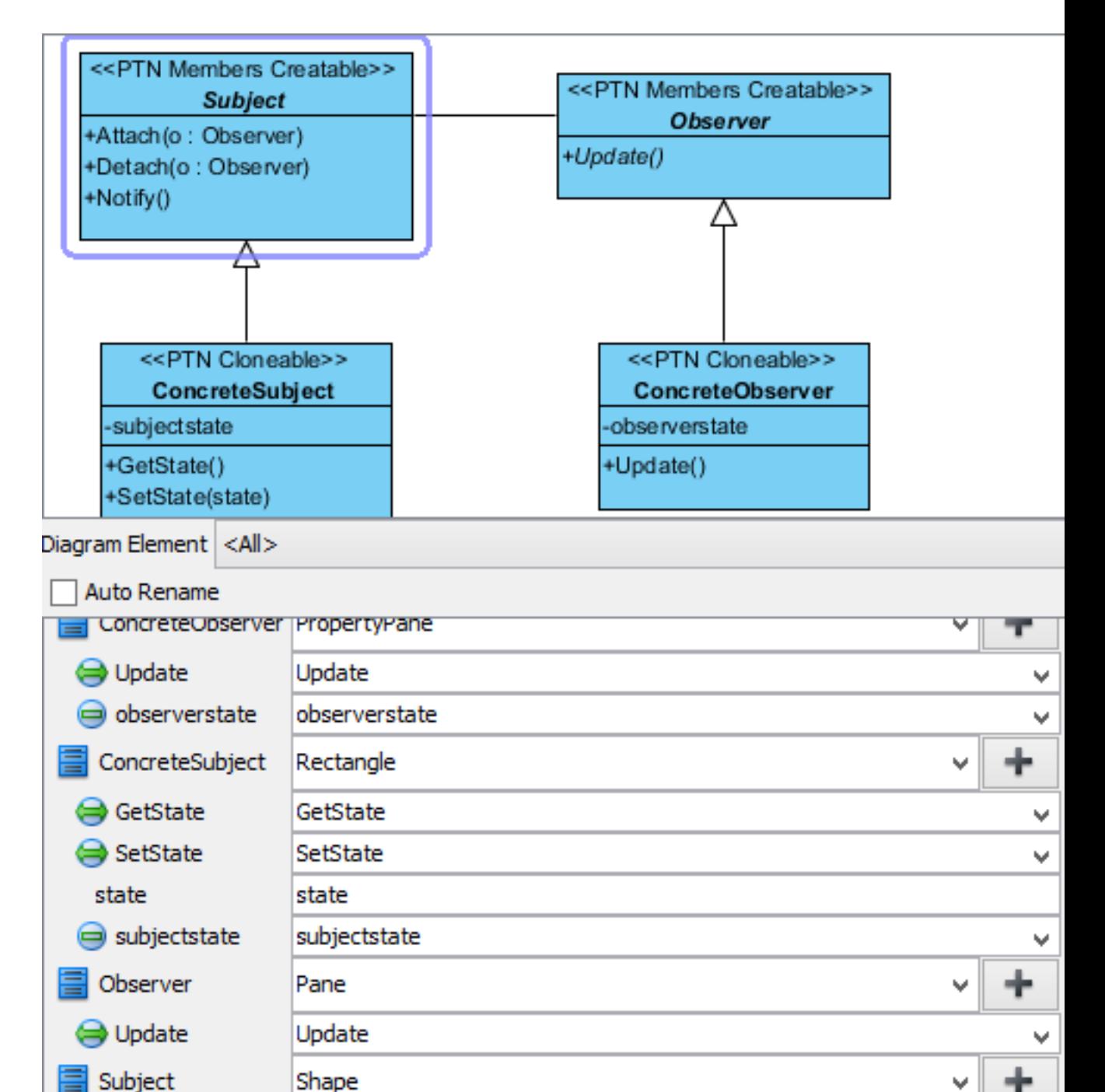

6. Besides rectangle, there are more types of shape like circle and triangle. Select ConcreteSubject from the overview pane.

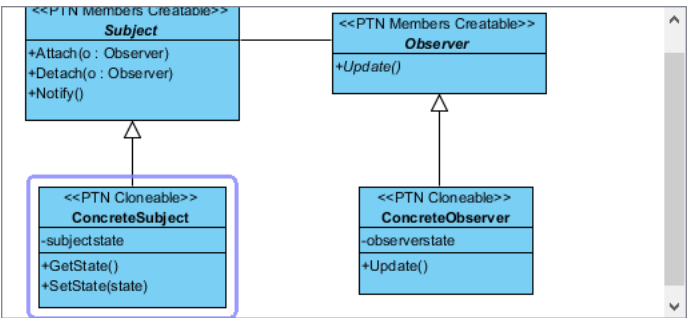

7. Click on the + button next to the class name and select **Clone...** from the popup menu.

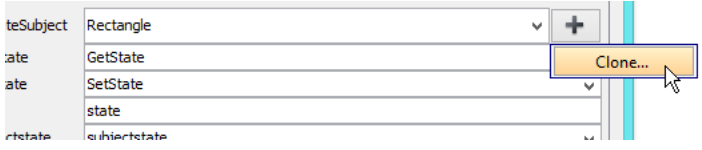

8. Enter 2, which is the number of classes to clone, and click **OK** to confirm.

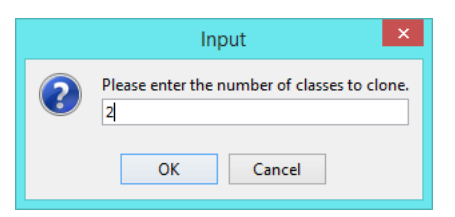

9. At the bottom pane, rename ConcreteSubject2 and ConcreteSubject3 to Circle and Triangle.

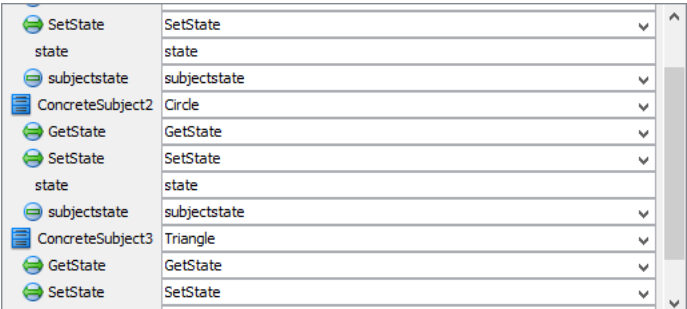

10. For observers, there are also panes like overview pane. Select ConcreteObserver from the overview pane.

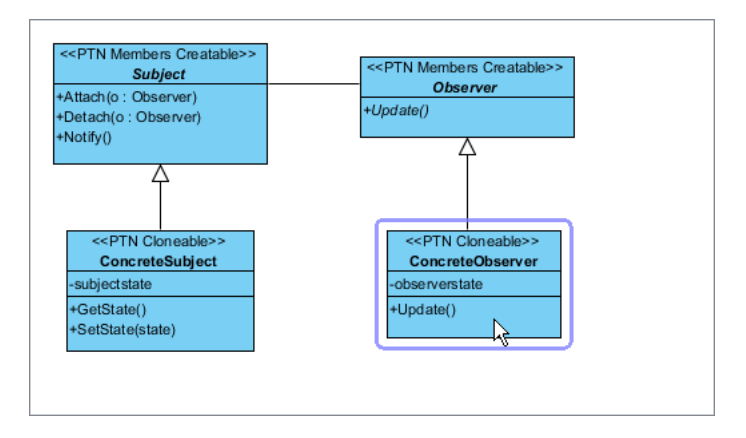

- 11. Click on the + button next to the class name and select **Clone...** from the popup menu.
- 12. Enter 1, which is the number of classes to clone, and click **OK** to confirm.
- 13. At the bottom pane, rename ConcreteObserver2 to OverviewPane.

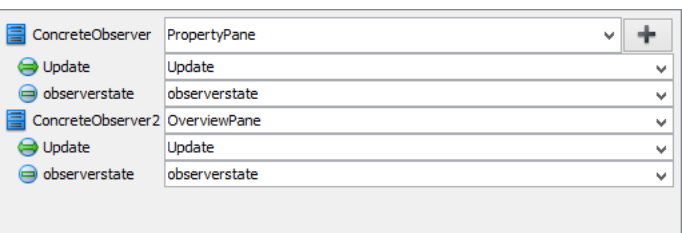

14. Click **OK** to confirm. Here is the diagram formed:

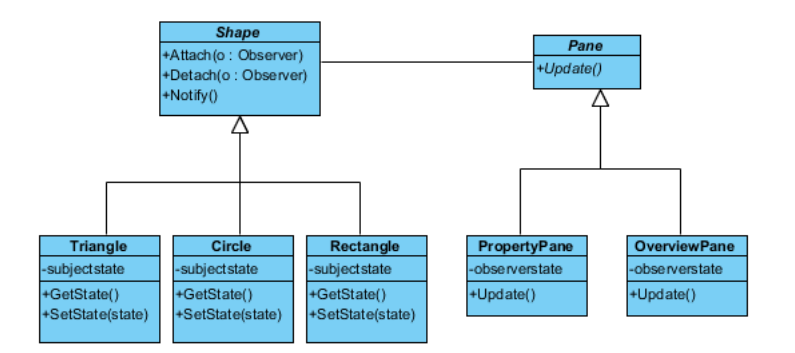

#### **Resources**

- 1. [Design Patterns.vpp](https://cdn.visual-paradigm.com/vpuml/tutorials/observerdesignpattern_screenshots/resources/Design Patterns.vpp)
- 2. [Observer.pat](https://cdn.visual-paradigm.com/vpuml/tutorials/observerdesignpattern_screenshots/resources/Observer.pat)

Related Links

• [Full set of UML tools and UML diagrams](https://www.visual-paradigm.com/features/uml-tool/)

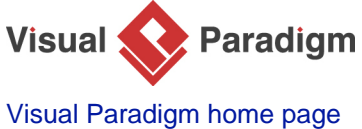

[\(https://www.visual-paradigm.com/\)](https://www.visual-paradigm.com/)

[Visual Paradigm tutorials](https://www.visual-paradigm.com/tutorials/) [\(https://www.visual-paradigm.com/tutorials/\)](https://www.visual-paradigm.com/tutorials/)